## **About SWAN**

 $SWAN \nsubseteq$  $SWAN \nsubseteq$  is an online application allowing to execute scripts (for example in ROOT, R or Python notebooks). You can use it to visualize geometry, displaying an interactive preview of all the volumes, as well as access them programmatically (e.g. to detect overlaps). You can find out more about SWAN [here](https://swan.web.cern.ch/content/faq)<sup>2</sup>.

After logging in and starting a session (when prompted, you can use the default session parameters) you will see a list of files in your main EOS directory (e.g. /eos/user/m/makocot):

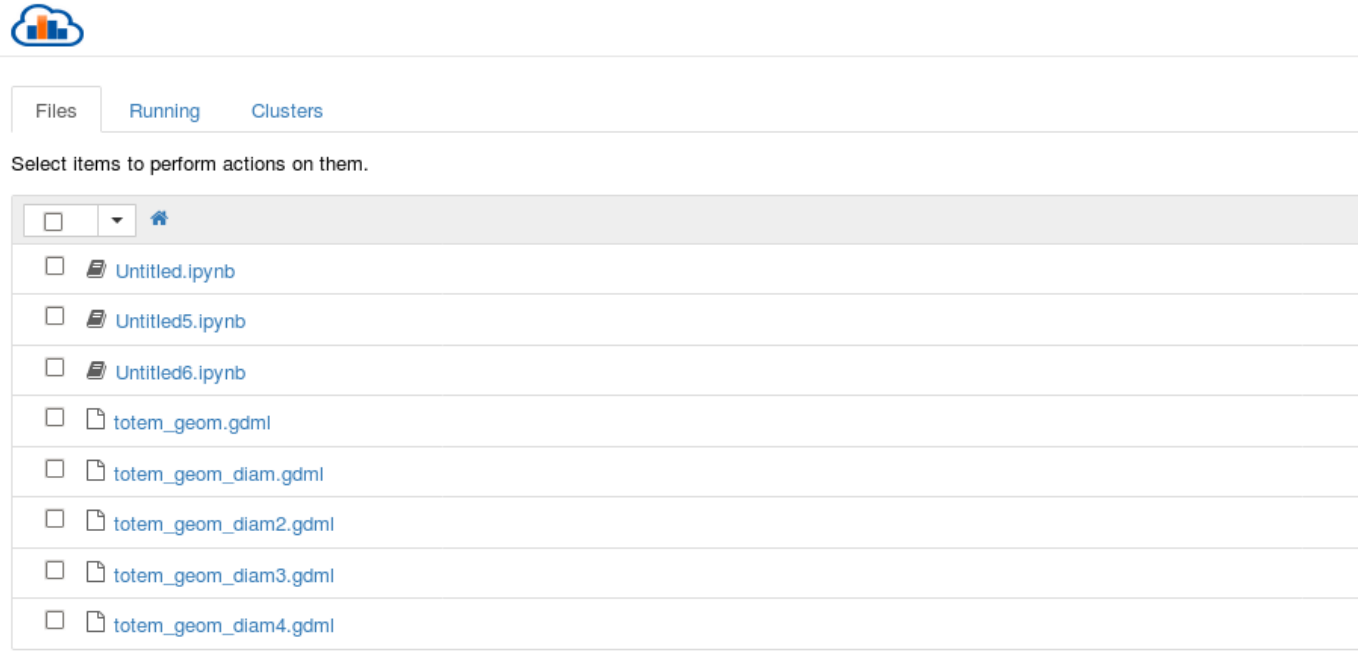

*Please note that SWAN uses the /eos/user/... instance being mounted on LXPLUS by default, rather than /eos/totem/user/... .*

### **GDML file visualization**

We will also need a file describing the geometry - unfortunately, SWAN does not support the classic XML format. For this, we're going to use GDML. It's an XML-like geometry description format supported by Geant4. You can generate it with your [Python configuration file and cmsRun](https://twiki.cern.ch/twiki/bin/view/CMSPublic/SWGuideAboutPythonConfigFile). Just find the place where g4SimHits properties are defined and add the following:

*Warning: To create a GDML file, you have to use configuration for simulation with Geant4 enabled. If you use reconstruction only, you will not see g4SimHits object at all!*

process.g4SimHits.FileNameGDML = cms.untracked.string('filename.gdml')

This way, the program will know you're expecting a GDML file to be generated. To keep the running time short, you can set the number of events to 1.

When the program is finished, you should see filename.gdml in your current directory. Upload it to SWAN using EOS (e.g. cp filename.gdml /eos/user/m/makocot) or your web browser as presented below:

New ▼ 2 Upload Click to browse for a file to upload.

#### Next, create a ROOT notebook:

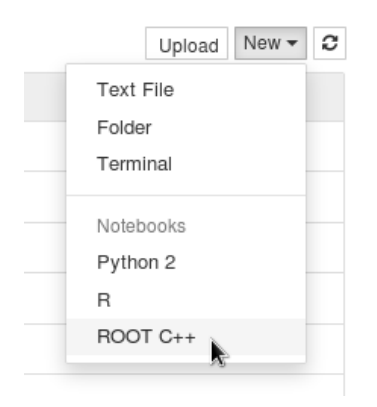

... And paste the following, replacing filename.gdml with the path to your file. The path can be either absolute, or relative in regard to the location of the notebook you're currently using:

```
TGeoManager::Import("filename.gdml");
topVolumep = gGeoManager->GetTopVolume();
topVolumep->Draw();
```
You can then run it using the controls at the top of the page, or using the keyboard shortcut (Shift+Enter). A visualization of your geometry should appear.

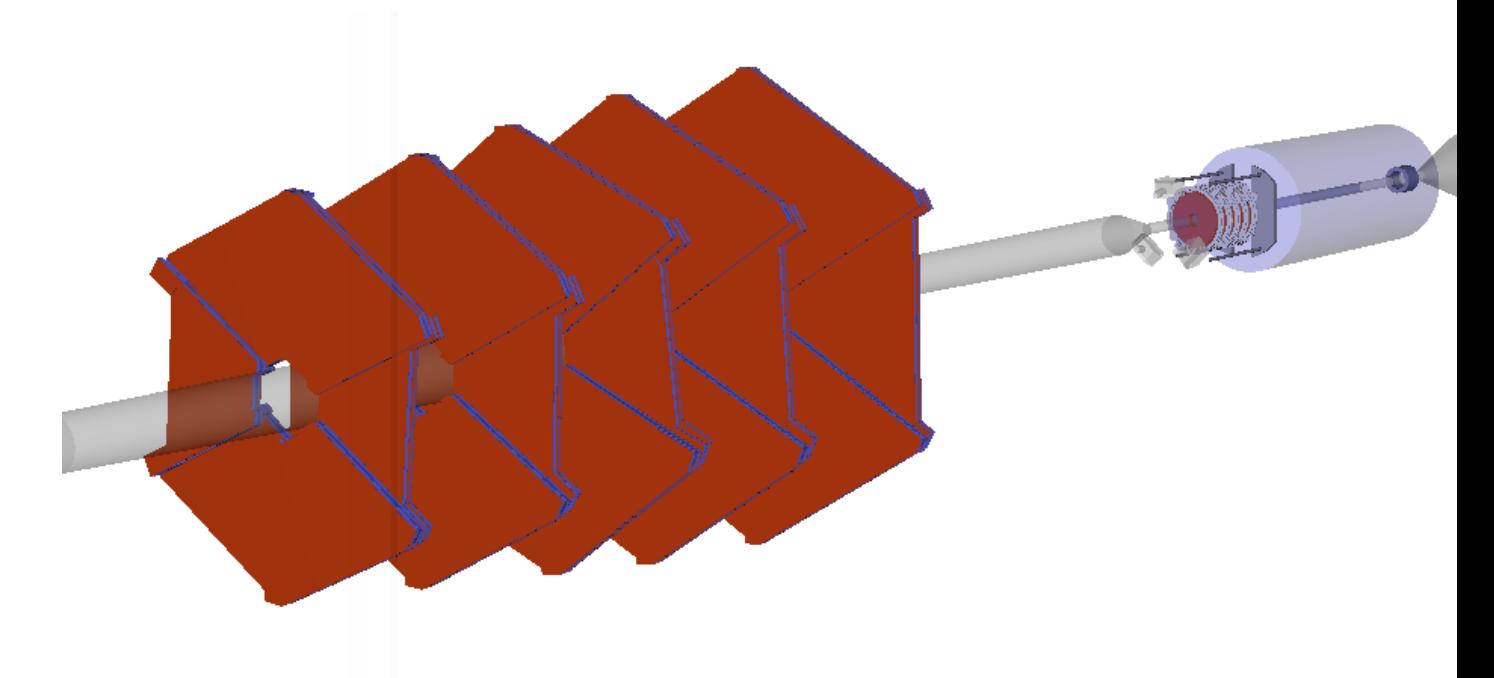

## **Navigation**

- Use **left mouse button** to rotate the view
- and **right mouse button** to move it
- **Scroll** to zoom
- **Right click** on any volume to show extra options (focus and hide are especially useful for navigating)
- Full screen is available in the bottom left corner of the window (enlarge geometry drawing)

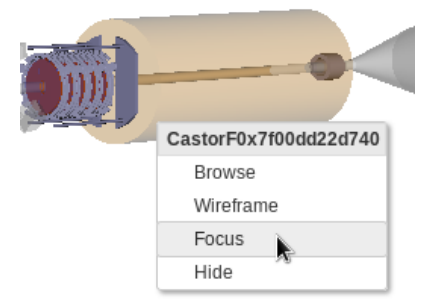

# **Overlaps detection**

Overlaps are a very likely reason that some parts dont appear in the visualization or it s not possible to detect hits on them.

To check the geometry for overlaps, add the following after the previous piece of code:

```
gGeoManager->CheckOverlaps();
ol = gGeoManager->GetListOfOverlaps();
for(int i=0;i<ol->GetEntries();++i) {
    ol->At(i)->Print(i);
}
```
It will print a list of overlapping volumes and information about the parameters of their geometry. For instance, here's an overlap report for ZDCtoFP420 and RP\_220\_Right\_Station volumes:

```
= Overlap ov00005: CMSE/ZDCtoFP4200x7fe4ed735880 overlapping CMSE/RP_220_Right_Station0x7fe4ed89
  - first volume: ZDCtoFP420 at position:
matrix - tr=1 rot=0 refl=0 scl=0
  1.000000 0.000000 0.000000 Tx = 0.000000
 0.000000 1.000000 0.000000 Ty = 0.000000<br>0.000000 0.000000 1.000000 Tz = 27000.0000\overline{1.000000} \overline{1z} = 27000.000000
*** Shape ZDCtoFP420: TGeoTube ***
    Rmin = 0.00000Rmax = 100.00000dz = 12000.00000 Bounding box:
*** Shape ZDCtoFP420: TGeoBBox ***
    dX = 100.00000dY = 100.00000dZ = 12000.00000origin: x= 0.00000 y= 0.00000 z= 0.00000 - second volume: RP_220_Right_Station at position:
matrix - tr=1 rot=0 refl=0 scl=0
  1.000000  0.000000  0.000000  Tx = 0.000000<br>0.000000  1.000000  0.000000  Ty = 0.000000
 0.000000 1.000000 0.000000<br>0.000000 0.000000 1.0000001.000000 Tz = 21731.400000
*** Shape RP_220_Right_Station: TGeoTube ***
    Rmin = 0.00000Rmax = 49.50000dz = 329.40000 Bounding box:
*** Shape RP_220_Right_Station: TGeoBBox ***
    dX = 49.50000dY = 49.50000dZ = 329.40000 origin: x= 0.00000 y= 0.00000 z= 0.00000
```

```
-- MaciejTomaszKocot - 2017-09-12
```
This topic: Main > SwanGDMLVisualization Topic revision: r7 - 2017-09-19 - MaciejTomaszKocot

Copyright &© 2008-2022 by the contributing authors. All material on this collaboration platform is the property of the contributing authors. or Ideas, requests, problems regarding TWiki? use [Discourse](https://discourse.web.cern.ch/c/collaborative-editing/wikis/12) or [Send feedback](https://twiki.cern.ch/twiki/bin/view/Main/ServiceNow)